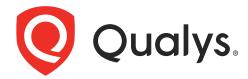

# **Virtual Scanner Appliance**

User Guide

October 1, 2023

Copyright 2012-2023 by Qualys, Inc. All Rights Reserved.

Qualys and the Qualys logo are registered trademarks of Qualys, Inc. All other trademarks are the property of their respective owners.

Qualys, Inc. 919 E Hillsdale Blvd 4th Floor Foster City, CA 94404 1 (650) 801 6100

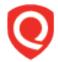

# **Table of Contents**

| About this guide                                                     | 3  |
|----------------------------------------------------------------------|----|
| About Qualys                                                         |    |
| Qualys Support                                                       |    |
| Get Started                                                          | 4  |
| Deploying Scanner Through Various Tools                              | 4  |
| It's easy to add a virtual scanner                                   |    |
| Add Your Virtual Scanner                                             | 6  |
| We Recommend One More Thing                                          | 11 |
| Configuration settings                                               | 12 |
| Network Settings                                                     |    |
| Configure Static IP Address                                          | 12 |
| Configure VLANs and Static Routes                                    |    |
| Proxy Configuration                                                  |    |
| Split Network Configuration                                          | 15 |
| Resize the Disk                                                      |    |
| Convert Image to Another Format                                      |    |
| Enable IPv6-only Mode                                                |    |
| Network Settings in IPv6-only Mode                                   |    |
| Configure a Proxy Server in IPv6-only Mode (Optional)                |    |
| Renew Automatic IPv6 on LAN                                          |    |
| Switch Between Modes                                                 |    |
| Scanner Appliance Syslog Forwarding                                  | 21 |
| Troubleshooting                                                      | 23 |
| Personalization Code Error                                           | 23 |
| Communications Failure Message                                       | 23 |
| Appliance Network Errors                                             | 24 |
| Trouble connecting or seeing the wrong IP returned for your scanner? | 24 |

## About this guide

Qualys Virtual Scanner Appliance supports the same global scanning capabilities as our physical scanner appliance. The virtual scanner appliance is a stateless, disposable resource which acts as an extension of the Qualys Cloud Platform and is not a separately managed entity. This user guide describes how to get started with using a virtual scanner with your virtualization or cloud platform.

### **About Qualys**

Qualys, Inc. (NASDAQ: QLYS) is a pioneer and leading provider of cloud-based security and compliance solutions. The Qualys Cloud Platform and its integrated apps help businesses simplify security operations and lower the cost of compliance by delivering critical security intelligence on demand and automating the full spectrum of auditing, compliance and protection for IT systems and web applications.

Founded in 1999, Qualys has established strategic partnerships with leading managed service providers and consulting organizations including Accenture, BT, Cognizant Technology Solutions, Deutsche Telekom, Fujitsu, HCL, HP Enterprise, IBM, Infosys, NTT, Optiv, SecureWorks, Tata Communications, Verizon and Wipro. The company is also a founding member of the Cloud Security Alliance (CSA). For more information, please visit www.qualys.com

### **Qualys Support**

Qualys is committed to providing you with the most thorough support. Through online documentation, telephone help, and direct email support, Qualys ensures that your questions will be answered in the fastest time possible. We support you 7 days a week, 24 hours a day. Access support information at www.qualys.com/support/

## **Get Started**

### **Deploying Scanner Through Various Tools**

You can deploy scanner through any of the tools mentioned below.

Deploying Qualys Virtual Scanner Appliance in VMware vSphere (vCenter)

Virtual Scanner Appliance deployment on vCenter/ESXi using VMware vRealize Automation

### It's easy to add a virtual scanner

You can add a virtual scanner to your account in just a couple minutes. Then you'll be ready to scan devices and web applications on your internal network.

#### Supported virtualization platforms

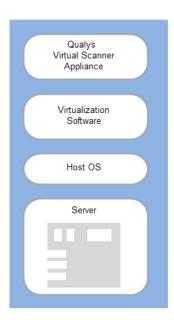

Qualys Virtual Scanner Appliance is packaged and qualified for deployment on a variety of virtualization and cloud platforms.

#### Desktop/Laptop

VMware Workstation, Player, Workstation Player, Fusion

#### Client/Server

VMware vSphere: vCenter Server, ESXi Citrix XenServer Microsoft Windows Server (Microsoft Hyper-V)

#### Cloud

Amazon EC2-Classic Amazon EC2-VPC Microsoft Azure Cloud Platform (ARM) Google Cloud Platform OpenStack OCI and OCI-Classic Alibaba Cloud Compute

#### Want help with choosing the right platform?

No problem, just check our Community where you can find all the details about our supported virtualization platforms, configurations and available distributions.

#### From our Community

Virtual Scanner Appliance - Platform Qualification Matrix Reference - Virtual Scanner Appliance

#### **About Managing Instances**

#### Instance Size

The number of CPUs to allocated RAM ratio should always be 1:2, e.g. 4 CPUS and 8 GB RAM

The maximum recommended size for a scanner instance is 8 CPUs and 16 GB RAM.

#### Instance Snapshots/Cloning Not Allowed

Using a snapshot or clone of a virtual scanner instance to create a new instance is strictly prohibited. The new instance will not function as a scanner. All configuration settings and platform registration information will be lost. This could also lead to scans failing and errors for the original scanner.

#### Moving/Exporting Instance Not Allowed

Moving or exporting a registered scanner instance from a virtualization platform (HyperV, VMware, XenServer) in any file format to a cloud platform (AWS, Azure, GCE, OpenStack) is strictly prohibited. This will break scanner functionality and the scanner will permanently lose all of its settings.

#### What do I need?

The Virtual Scanner option must be turned on for your account. Contact Qualys Support or your Technical Account Manager if you would like us to turn on this option for you.

You must be a Manager or a sub-user with the "Manage virtual scanner appliances" permission. This permission may be granted to Unit Managers. Your subscription may be configured to allow this permission to be granted to Scanners.

#### Add Your Virtual Scanner

#### Step 1 - Start the Wizard

Go to Scans > Appliances and select New > Virtual Scanner Appliance.

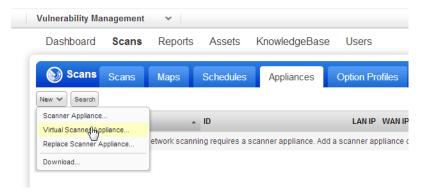

Click Start Wizard, and we'll walk you through the steps.

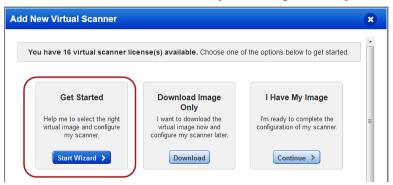

#### Step 2 - Choose your Virtualization Platform

Give your scanner a name and tell us the virtualization platform you'd like to use.

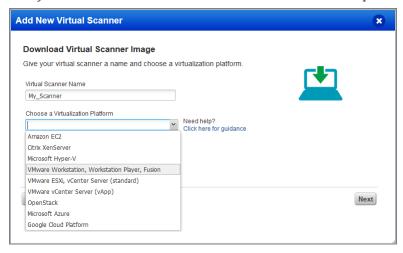

If you're a sub-user then you'll need to pick an asset group that has been assigned to your business unit by a Manager user. Not seeing any asset groups? Please ask a Manager to assign an asset group (other than the All group) to your business unit.

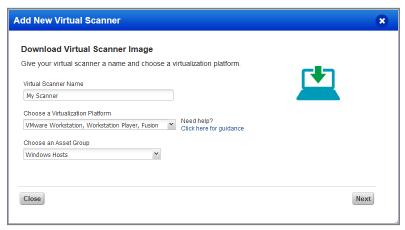

#### Step 3 - Download the Image

This step applies to virtualization platforms with a scanner appliance image download (i.e. for VMware, Citrix XenServer, etc). Using a cloud platform? Skip to the next step.

Locate the Virtual Scanner image on your local system.

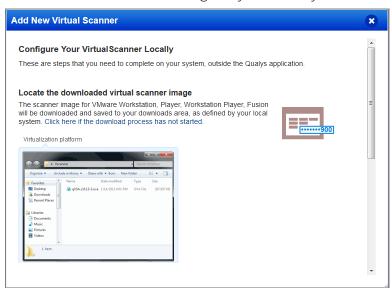

Interested in QCOW2 format for importing into KVM? Download the OVA image file and convert it using the gemu-img tool. Learn more

### **Step 4 - Get your Personalization Code**

You'll want to copy the code to a safe place (you'll need it later).

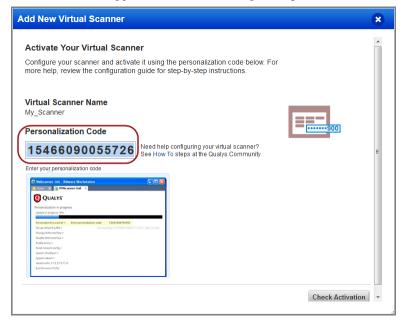

#### Step 5 - Complete Configuration Steps for your Platform

Follow the "How to" link on the screen (next to your personalization code) to get step-by-step instructions for your virtualization platform. The steps will differ slightly for each platform.

#### Step 6 - Personalize Your Scanner

#### Local system or server

These steps apply when you have downloaded a scanner appliance image (i.e. for VMware, Citrix XenServer, etc). You'll use the Scanner Console running on your virtualization software to complete these steps.

**Good to know** We'll automatically configure your virtual scanner with DHCP. Do you want to use a static IP instead? If yes select "Set up network (LAN)" first. Learn more

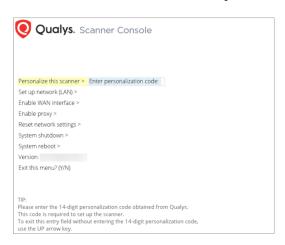

Press the Right arrow to select "Personalize this scanner" and then type in your personalization code.

Don't have your personalization code? Go to Qualys and get it from the Scans > Appliances list.

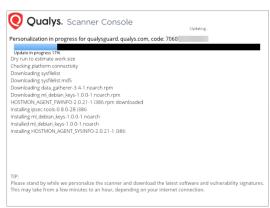

Once you enter the code the activation process starts and you'll see the progress. This may take a few minutes to complete.

Your virtual scanner must connect to our Cloud Security Platform in order to complete the activation and download the latest software versions.

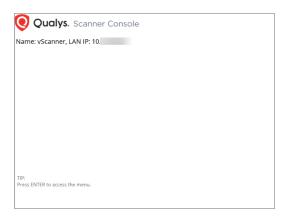

Upon success you'll see this scanner's name and IP address. That's it! You've added your virtual scanner to your account.

Having trouble with completing the activation? Click here

Get detailed instructions and best practices from our Community.

#### Learn more

Scanner Appliance FAQs

Configure a virtual scanner using VMware (various products)

Configure a virtual scanner using Microsoft Hyper-V

Configure a virtual scanner using VMware vSphere (vCenter)

Configure a virtual scanner using a laptop connected to the Internet (MiFi)

#### Cloud Platform

This includes Amazon EC2, Microsoft Azure, Google Cloud Platform, OpenStack, OCI and OCI-Classic and Alibaba Cloud Compute. You'll enter your personalization code on the cloud platform, as part of the scanner appliance instance configuration. Get detailed instructions and best practices from our Community.

#### Learn more

Configure a virtual scanner using Amazon EC2

Choosing the Correct Scanner AMI (Amazon Machine Image)

Scanning in Microsoft Azure

Virtual Appliance in Google Compute Cloud (GCE)

Scanning in OpenStack

Deploy virtual scanner in Oracle Cloud Infrastructure (OCI)

### We Recommend One More Thing

Check your virtual scanner status. Go to Scans > Appliances, and select your scanner and you'll see the preview pane.

Tip - It can take a few minutes for the Qualys user interface to get updated after you add a new appliance. Please refresh your browser periodically to ensure that you are seeing the most up to date details.

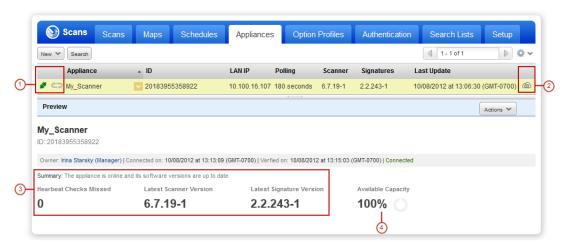

- 1 Stells you your virtual scanner is ready. Now you can start internal scans! (Next to this, you'll see the busy icon is greyed out until you launch a scan using this scanner).
- 2 This shows you it's a virtual appliance.
- 3 Latest software versions these are installed as part of the activation.
- 4 The available capacity will be 100% until you launch a scan. You can come back and check this at any time.

# **Configuration settings**

You might need to customize your configuration, so that your scanner can phone home to our Cloud Security Platform - this is required for successful activation.

### **Network Settings**

There are multiple network settings that you can choose for your virtual scanner, like static IP address, proxy server, and VLAN tag (for 802.1q trunked port). Just enter the network settings using the Scanner Console. Having trouble personalizing your scanner? You may need to configure network settings first. See the sections that follow for details.

### **Configure Static IP Address**

You can choose to configure your appliance with a static IP address instead of DHCP.

Access the Scanner Console. Select "Set up network (LAN)", then press the Right arrow to select "Enable static IPv4 config". Press the Right arrow again and enter the settings.

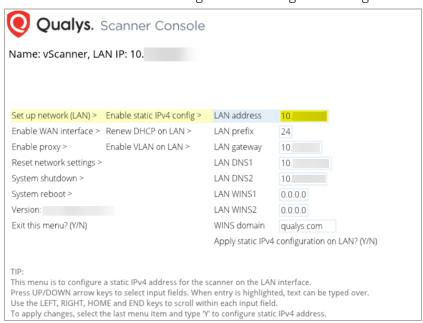

How do I enter settings? Press the Up and Down arrows to select input fields. Press the Right and Left arrows to scroll within fields. When you are done, select the last item, for example "Apply static IPv4 configuration on LAN?", and type Y to confirm (or type N to cancel).

Using IPv6-only mode? Please see Network Settings in IPv6-only Mode

Want to configure a static IP using Amazon EC2? Click here

### **Configure VLANs and Static Routes**

This is supported in IPv4+v6 network mode (the default) and IPv6-only mode.

#### Enable VLAN on LAN (Native/Default VLANs)

Native VLAN interface is configured with DHCP settings by default. If you want static VLAN settings, make sure you've already enabled and saved the static IP config on LAN before continuing.

Access the Scanner Console. Select "Set up network (LAN)" and then "Enable VLAN on LAN" if you have connected the LAN interface to a 802.1q trunked port and need your virtual scanner to use VLAN tags on the LAN default network. You'll enter the VLAN tag number (1-4094) you want to use.

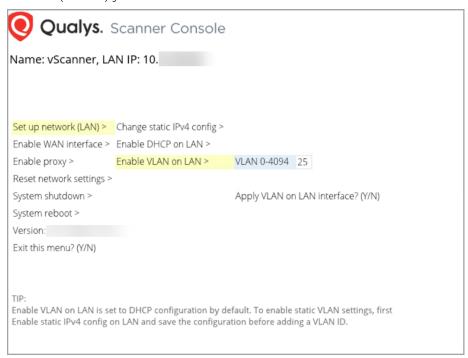

### Configure VLANs and Static Routes (in Qualys UI)

Configuring VLANs and static routes is supported for all virtual scanner distributions, except cloud platforms like Amazon EC2/VPC, Microsoft Azure and Google Cloud Platform.

Log in to Qualys and go to the Appliances list (Scans > Appliances) and edit the appliance settings. Up to 4094 VLANs and static routes can be added to each virtual scanner appliance, as long as you are using the latest distribution. You'll have the latest virtual scanner if you've deployed it using scanner image qVSA-2.0.13-1 or later. (If you have an older version, you can add up to 99 VLANs and static routes.)

Don't see these settings? The VLAN trunking feature must be turned on for your account. Please contact Support or your Technical Account Representative if you'd like us to turn it on for you.

### **Proxy Configuration**

Proxy configuration is supported in IPv4+v6 mode (the default) and IPv6-only mode.

The Scanner includes Proxy support with or without authentication - Basic or NTLM. The Proxy server must be assigned a static IP address and must allow transparent SSL tunneling. Proxy-level termination (as implemented in SSL bridging, for example) is not supported. The Scanner does not support Proxy servers in networking environments where the Proxy server IP address is dynamically assigned. SOCKS proxies are not supported.

#### What are the steps?

Access the Scanner Console. Select "Enable proxy", then "Change proxy params", then "Proxy parameters". Press the Right arrow and enter proxy settings. You can enter either the IPv4 address or the FQDN for the proxy server. Not seeing the FQDN option? Be sure you have the latest scanner software version. When you're done, select "Really enable proxy?" and type Y to confirm (or N to cancel).

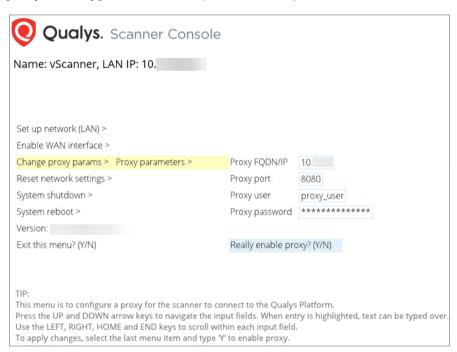

### **Split Network Configuration**

Split network configuration is supported only in IPv4+v6 mode (the default). It is not supported in IPv6-only mode.

The Qualys Scanner Appliance provides two network traffic configurations: Standard and Split. The Standard configuration is enabled by default. You can choose to enable the Split network configuration. For a virtual appliance, you'll do this by configuring the WAN interface using the Scanner Console.

In the Standard network configuration, the LAN interface services scanning traffic and all management traffic (software updates, health checks, scan data upload) to the Qualys Cloud Platform over the Internet.

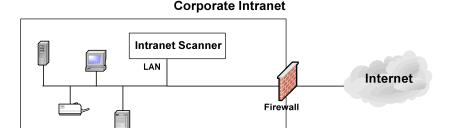

The Split network configuration allows users to split the scanning traffic from the management traffic. The WAN interface by default is only used to communicate with the Qualys Cloud Platform for Scanner Appliance management traffic like scan/map job pickup, scan/map data upload, software updates and health checks. The LAN interface is used for scanning traffic. This configuration enables customers to use Scanner Appliances to scan networks that do not have direct Internet access. Split network configuration also keeps scanned data and internal targets secure by isolating internal LAN traffic from Internet traffic by using the WAN interface. Once configured, no internal traffic is routed or bridged to the WAN interface and no management traffic is routed or bridged to the LAN interface.

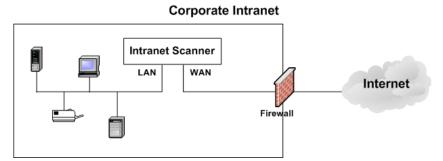

Note – LAN is expected to be used for all internal/scan traffic. In Split network configuration, WAN has special limited routes required for platform connections only. If WAN is needed to be used for scanning, then a static route is needed via WAN interface to the scan target host or network range.

The Scanner Appliance implements logical separation of scanning traffic and management traffic regardless of whether you configure the Standard or Split option.

#### A few things to consider

Please review these tips and best practices before you configure Split network configuration.

- % Check to be sure that network connection to both the LAN and WAN interfaces have been set up properly.
- **%** The Intranet Scanner must be configured with DHCP or a static IP address on the LAN interface first.
- **%** Do not configure the LAN and WAN interfaces on the same subnet. This type of configuration is not supported.

#### What are the steps?

Access the Scanner Console. Navigate to "Enable WAN interface", press the Right arrow and provide the required settings. All software updates and health checks are routed through the WAN interface and scanning traffic is routed through the LAN interface.

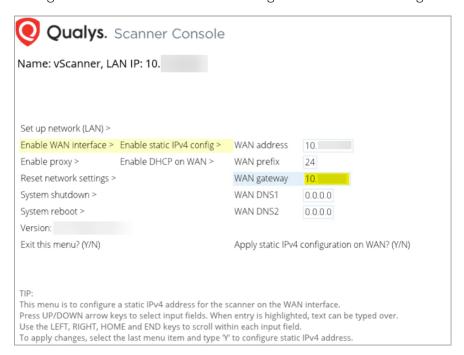

#### Resize the Disk

Increase the disk size for your scanner appliance instance at any time, as often as needed. Stop the instance, find the Hard Disk/Storage option in your Virtual Machine settings and increase the size of the disk (reducing the size is not supported). Save your settings and start up your scanner. Your scanner instance should come up with the new disk size.

Here's an example from the VMware ESXi/vCenter platform.

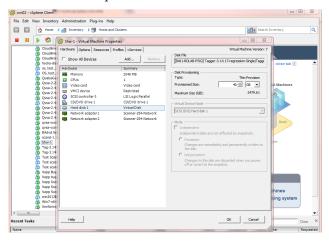

### Convert Image to Another Format

Scanner image disks are available in VMDK and VHD formats. You can convert these into any format supported by the qemu-img tool, for example convert VMDK or VHD to QCOW2 or RAW. The following command provides a list of supported formats:

The steps below describe how to convert an OVA file (with VMDK disk format) to QCOW2 and import it into the KVM hypervisor as a Linux/RedHat Enterprise virtual machine.

- 1) On a Linux system, install the gemu-img tool.
- 2) Download the Standard image in OVA format from Qualys (e.g. qVSA.i386-2.2.27-1.ova).
- 3) Extract the .vmdk disk image file from OVA as follows:
  - #] tar xvf qVSA.i386-2.2.27-1.ova

This will extract a qVSA.i386-2.2.27-1-disk1.vmdk file in the same location.

- 4) Convert the .vmdk disk image to .qcow2 format as follows:
  - #] qemu-img convert -f vmdk -O qcow2 qVSA.i386-2.2.27-1-disk1.vmdk qVSA.i386-2.2.27-1-disk1.qcow2
- 5) Import qVSA.i386-2.2.27-1-disk1.qcow2 into KVM as a Linux/RedHat Enterprise virtual machine.

### **Enable IPv6-only Mode**

When you deploy a scanner appliance, it works in IPv4+v6 mode by default. You have the option to enable IPv6-only mode. When you enable IPv6-only mode, all communications will use IPv6 addresses instead of IPv4 addresses, and you'll see additional menu options in the Scanner Console for IPv6 network and proxy configurations.

#### Step 1 - Reset to IPv6-only mode

The first step you'll need to take is to reset the network configuration to use IPv6-only mode. Access the Scanner Console, and select "Reset network settings", and then "Reset to IPv6 only mode?". Type Y to confirm (or type N to cancel).

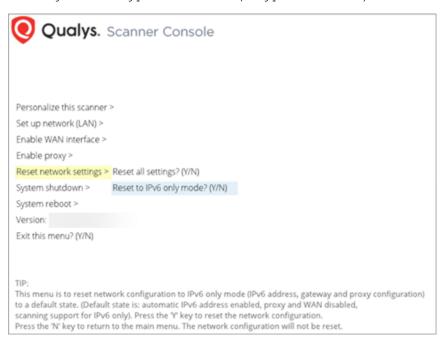

### Step 2 - Configure network and proxy settings (optional)

In IPv6-only mode, you have the option to configure the scanner network interface with either a manual or automatic IPv6 configuration. IPv6-only mode supports proxy and VLAN configurations. Proxy and VLAN configurations work the same whether you're in IPv4+v6 mode or IPv6-only mode. See the following sections for details:

Network Settings in IPv6-only Mode

Configure VLANs and Static Routes

Configure a Proxy Server in IPv6-only Mode (Optional)

### **Network Settings in IPv6-only Mode**

When in IPv6-only mode, configure the scanner network interface either with manual or automatic IPv6 network configuration. Automatic IPv6 is used by default.

#### Configure the scanner with automatic IPv6

Automatic IPv6 is the default network configuration for a scanner in IPv6-only mode.

When using automatic IPv6 we'll do IPv6 address assignment through both router advertisement and DHCPv6. Even with automatic IPv6 configuration, you have an option to configure manual DNS resolvers for your scanner. If configured manually, IPv6 DNS1 and IPv6 DNS2 resolvers will take precedence over the DNS resolvers acquired from DHCPv6 and RADVD.

#### Configure the scanner with manual IPv6

If automatic IPv6 address assignment is not available on your network, you must enable the scanner with a manual IPv6 address. One of these configurations is required. Note: For a valid network configuration, you should configure at least one IPv6 DNS resolver.

Access the Scanner Console. Navigate to "Set up network (LAN)", and then "Enable manual IPv6 config". Press the Right arrow and enter the following settings: Manual address, IPv6 prefix, IPv6 gateway, IPv6 DNS1 and IPv6 DNS2. When you're done entering settings, select "Apply the manual IPv6 configuration on LAN?" and type Y to confirm (or N to cancel).

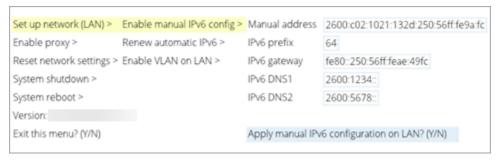

### Configure a Proxy Server in IPv6-only Mode (Optional)

Follow these steps below to configure proxy configuration in IPv6-only mode.

Access the Scanner Console. Select "Enable Proxy", then "Change proxy params", then "Proxy parameters". Press the Right arrow to enter proxy settings. When you're done, select "Really enable proxy?" and type Y to confirm (or N to cancel).

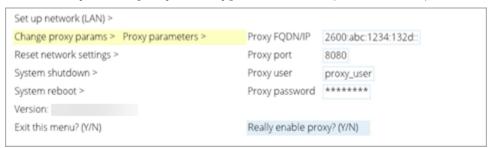

#### Renew Automatic IPv6 on LAN

Follow these steps to renew the network configuration on LAN when using automatic IPv6.

Access the Scanner Console. Select "Set up network (LAN)", then select "Renew automatic IPv6" from the sub-menu. Select "Apply automatic IPv6 configuration on LAN?" and type Y to confirm (or N to cancel).

Note: If configured manually, IPv6 DNS1 and IPv6 DNS2 resolvers will take precedence over the DNS resolvers acquired from DHCPv6 and RADVD.

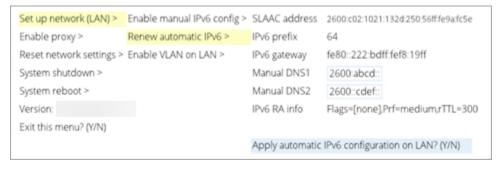

#### **Switch Between Modes**

Easily switch between IPv4+v6 and IPv6-only network modes.

Access the Scanner Console. Select "Reset network settings" from the main menu. In the sub-menu, you'll see the option "Reset to IPv4+v6" if you're in IPv6-only mode, or you'll see the option "Reset to IPv6 only mode" if you're in IPv4+v6 mode. Select the reset option and type Y to confirm (or N to cancel).

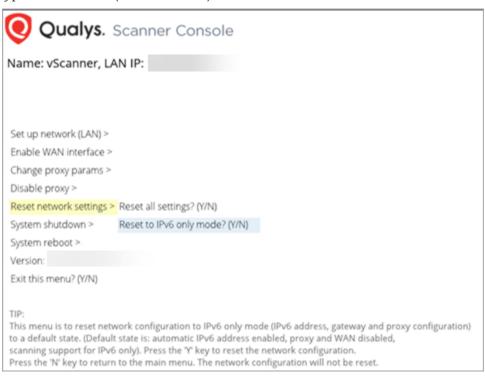

### Scanner Appliance Syslog Forwarding

You can automatically have scan related syslog messages (/var/log/messages syslog stream) forwarded from your scanner appliances to a remote syslog server that you define. This feature can be enabled for the subscription by any user with a Manager user role. Once enabled, syslog forwarding is on for all scanner appliances (virtual and physical) currently in the subscription and for new scanners that get added later.

#### **Prerequisites**

- **%** The remote syslog server you configure must be reachable from the scanner's LAN, native VLAN or WAN gateways.
- You must be a Manager user to enable Syslog Forwarding.

### **How to Enable Syslog Forwarding**

Follow these steps to enable syslog forwarding:

- **0** Open a browser and go to the platform URL where your account is located. Login to your account. A Manager account is required.
- 1 Select VM/VMDR or PC from the application picker. Then go to Scans > Setup > Syslog Forwarding.

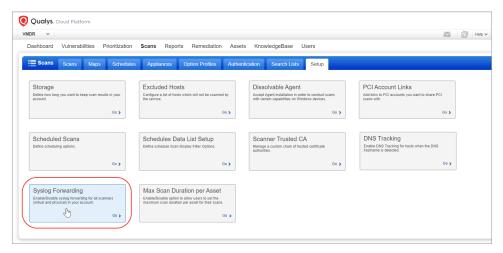

2 Select the option Enable Syslog Forwarding and provide details for the remote syslog server, including the protocol (TCP or UDP), port number (default is 514), and either the IP address (IPv4 or IPv6) or DNS hostname. Then hit Save.

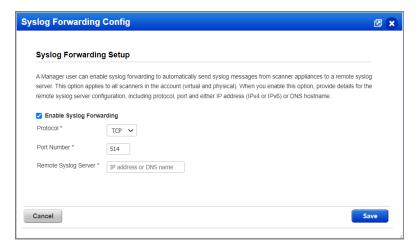

## **Troubleshooting**

#### **Personalization Code Error**

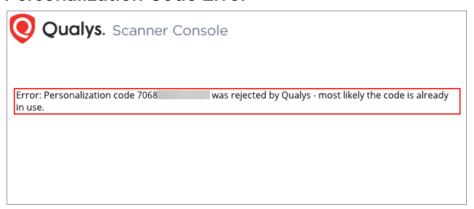

The Scanner Console displays the personalization code error in these cases:

- You entered a personalization code that is already in use by another scanner.
- You entered a personalization code for a different type of scanner. For example, you'll get this error if you entered a code for an Offline Scanner in the Scanner Console.

### **Communications Failure Message**

The COMMUNICATION FAILURE message appears if there is a network breakdown between the scanner and the Qualys Cloud Platform.

The communication failure may be due to one of these reasons: the local network goes down, Internet connectivity is lost for some reason, or any of the network devices between the scanner and the Qualys Cloud Platform goes down.

Note the sequence of events following a network breakdown:

- If there are no scans running on the Scanner: The next time the scanner sends a polling request to the Qualys Cloud Platform, the polling request fails, and then the COMMUNICATION FAILURE message appears.
- If there are scans running on the Scanner: The COMMUNICATION FAILURE message appears after the running scans time out. In this case it is recommended you cancel any running scans and restart them to ensure that results are accurate.

Once the network breakdown is resolved, you'll see the scanner friendly name and IP address and you scan start new scans.

The COMMUNICATION FAILURE message remains until the next time the Scanner makes a successful polling request to the Qualys Cloud Platform. There may be a lag time after the network is restored and before the scanner is back online, depending on when the next polling request is scheduled. Additional time is necessary for communications to be processed by a Proxy server if the scanner has a Proxy configuration.

### **Appliance Network Errors**

An appliance network error indicates the Scanner attempted to connect to the Qualys Cloud Platform and failed. For details on troubleshooting and a list of possible errors, please visit Scanner Appliance Troubleshooting and FAQs.

Important! The Scanner is not functional until the error is resolved.

# Trouble connecting or seeing the wrong IP returned for your scanner?

You may need to change the network adapter selected for the virtual scanner.

Your virtualization software should automatically create an instance of the appliance with the correct network adapters in place. These interfaces will be Network Adapter and Network Adapter 2. Both interfaces default to type Bridged (Automatic). This means the network adapter will be automatically selected for you.

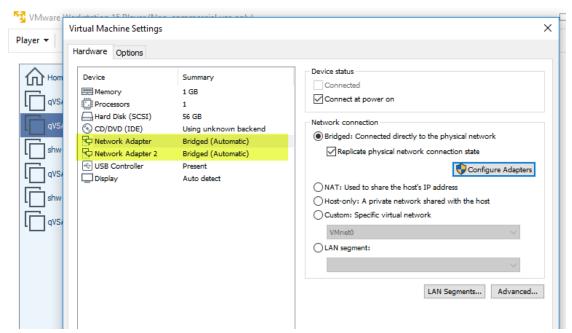

If your virtual machine is installed on a host with multiple network adapters, then it's possible the wrong adapter is being chosen by the automatic setting. You may need to change the automatically selected network adapter to one the virtual machine should be using based on the network you want it to be in.

First determine which network adapter installed on the host is the right one for your virtual machine. On Windows you can do this by dumping IP logs with full details to see the network adapter name for the IP belonging to the host.

Then go to your Virtual Machine Settings to select the network adapter(s) for the host that you want to automatically bridge. Here's an example from VMware Player. Click the Configure Adapters button to see the network adapters available for automatic bridging.

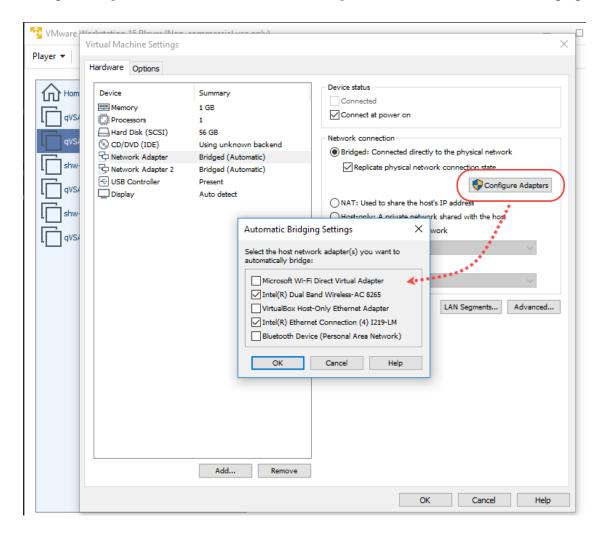